www.BrickHouseSecurity.com

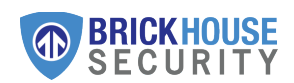

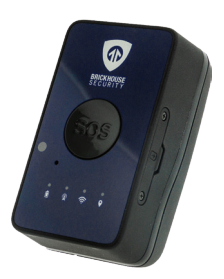

Spark Nano 6 Quick Start Guide

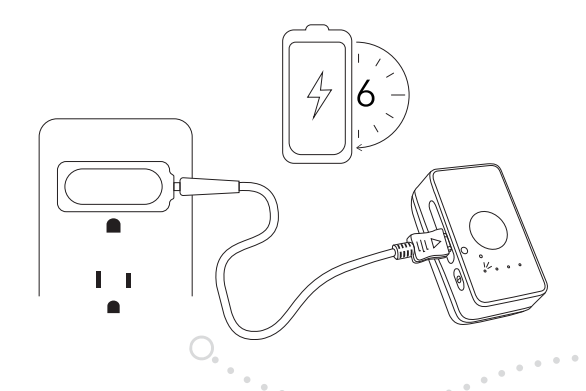

# 1 | Charging

Connect the included USB to a power source and charge the Spark Nano for 6 hours.

Only use the included USB cable. Use of unauthorized cables may damage the device!

## 2 | Power

Disconnect the Spark Nano from the power source. Press and hold the Power button for 3 seconds to turn on the unit.

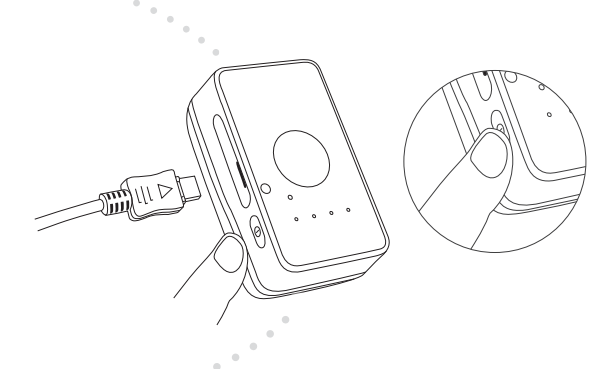

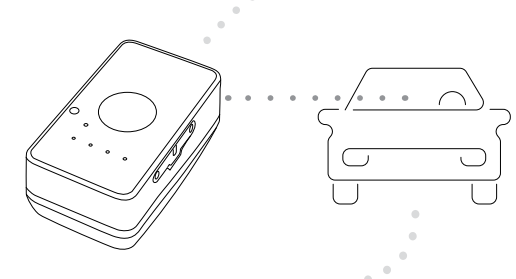

# 3 | Test Drive

Take the Spark Nano for a 20-30 minute test drive so that it may establish a GPS connection.

During the drive, keep the unit on your front dashboard facing upwards towards the sky.

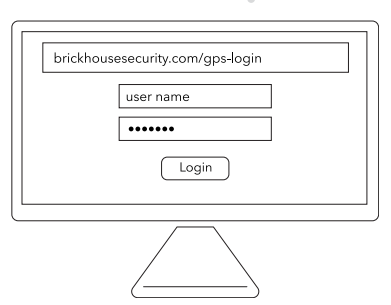

# $4$  | Log In

Using a web browser visit brickhousesecurity.com/ gps-login OR open the BrickHouse TrackView App on your mobile device.

Check your email account for an email with the subject "Important: Your Password for GPS Login" to find your login information.

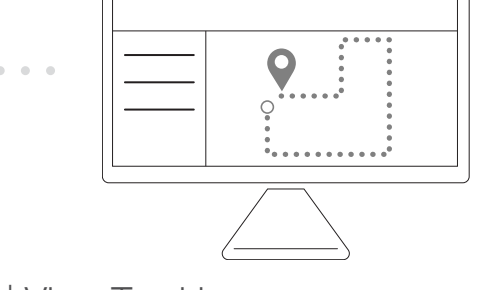

### 5 | View Tracking

Once you login you will be able to see the tracking reports from your test drive.

You are now ready to begin tracking!

Get the most out of your BrickHouse Security GPS tracker by customizing your account with GeoFences and Alerts.

#### Having trouble logging in, can't find the email containing your username and password?

- On the GPS login page select "Forgot Password."
- Enter the email address that you used when you placed your order and press "Reset Password".
	- Your email is also your username.
- Check your email. Follow the instructions to reset your password and login.

### How do I track on a mobile device?

Download the *BrickHouse Security TrackView* app, available for iPhone and Android. Just visit the *App Store or Google Play Store* to download the app for free.

### When I log in I don't see my device. Why?

Your device may not have established a GPS connection yet. If you already test drove with the unit and it is still not tracking:

- Take the device outside.
- Turn off the tracker. (Press the power button twice, holding the button down on the 2nd press until you see the blue LED. )
- Wait 30 seconds and turn it back on.
- Press the SOS button to request a location.
- Check your account to see if the device has updated.

#### Where on the vehicle can I place the Spark Nano?

For best signal place the Spark Nano in any of the green areas indicated above. Avoid placing the unit too far underneath the vehicle or inside the trunk/front hood of the car.

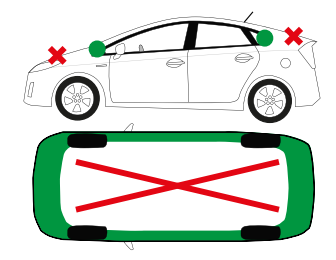

#### How do I update my billing information for service?

Just visit my.brickhousesecurity.com to set up an account or log in to your existing account. Here you can manage your payment method for your GPS service.

@

### Support Questions?

Email: support@brickhousesecurity.com For additional help and troubleshooting visit: help.brickhousesecurity.com